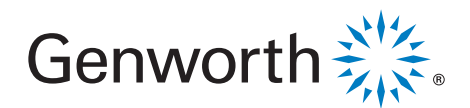

# Master Policy Agreement

## How to request a Genworth Mortgage Insurance Master Policy

### First, let's get ready.

Collect the following information prior to beginning the Master Policy Agreement application to ensure the application can be completed within the suggested timeframe:

- Street address and mailing address, if different
- Names and contact information for Executives, Underwriting Manager and names of processors, underwriters and/or loan officers
- Fannie Mae and/or Freddie Mac seller/servicer number, if applicable
- Servicing contact name / address / phone
- FDIC, NCUSIF, NMLS, FHA and/or VA number, if applicable

The following documents may be required as part of the application process:

- Resumes for all principals
- Most recent year's audited financial statements

If these documents are required, the applicant will receive a prompt to upload the documents for submission or email requesting the applicant to email the documents to Genworth will be sent.

The master policy application process should take less than 25 minutes to complete. Once the application is submitted and all documents received, Genworth will review the information and provide a decision, typically within one to three business days.

See back for a guide to the online process.

*Let's help someone buy a house today.*

# Master Policy Agreement

## How to request a Genworth Mortgage Insurance Master Policy

### Second, let's apply.

- 1. Visit our website at [new.mi.genworth.com](http://new.mortgageinsurance.genworth.com)
- 2. From the homepage, scroll down to the Master Policy Agreement button (Fig 1) and click Get Started.
- 3. To begin the application, click Start Application (Fig 2a). To complete an existing application, click Complete Saved Application (Fig 2b) an email with the link to the application will be sent.
- 4. Complete the required fields of the Basic Information section (including Partnership Type and Underwriting Authority) (Fig 3). When finished, click Continue (Fig 4).

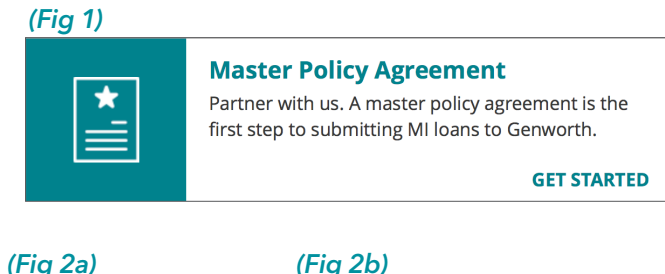

**Start Application** 

**Complete Saved Application** 

 $\odot$ 

ships &

Operations

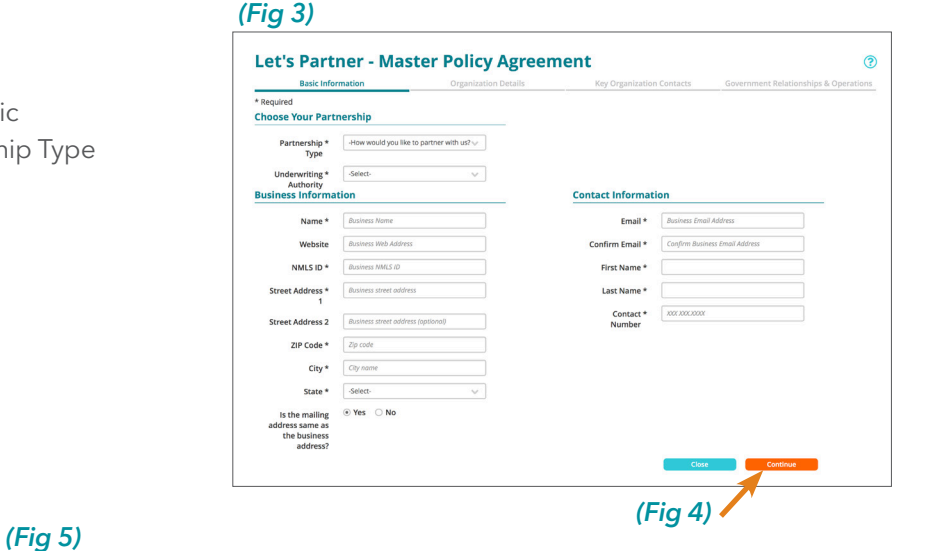

5. Complete the Organization Details (Fig 5) and click Continue.

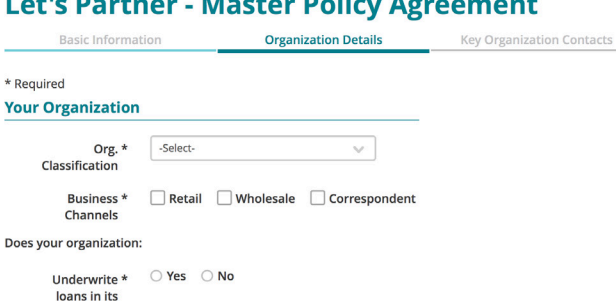

l e

 $*<sub>Ren</sub>$ 

Does

name? Close loans in its\*

name?

○ Yes ○ No

*Page two of three*

6. Add the Key Organization Contacts (Fig 6). If you need to add additional contacts, click Add Another Contact. Then Click Continue.

#### (Fig 6)

(Fig 7)

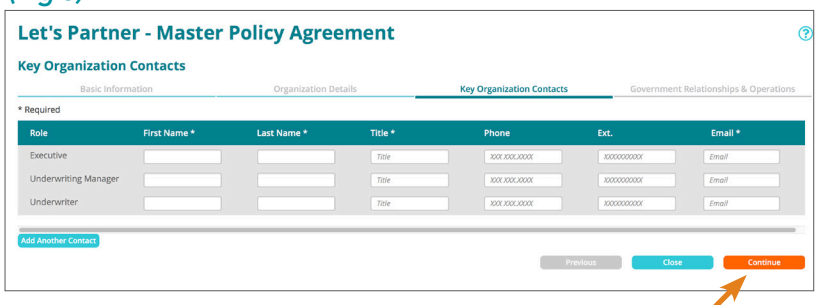

- 7. Complete the Government Relationships and Operations section (Fig 7). All fields are required. Enter any additional comments in the Notes section before submitting. Click Continue.
- 8. A summary page containing your application responses will generate. Review all details and make any needed edits. Be sure to read the Terms and Conditions and check the acknowledgement box. Click Submit.
- 9. You will receive a confirmation with the application reference number (Fig 8). Genworth will contact you shortly to follow–up.

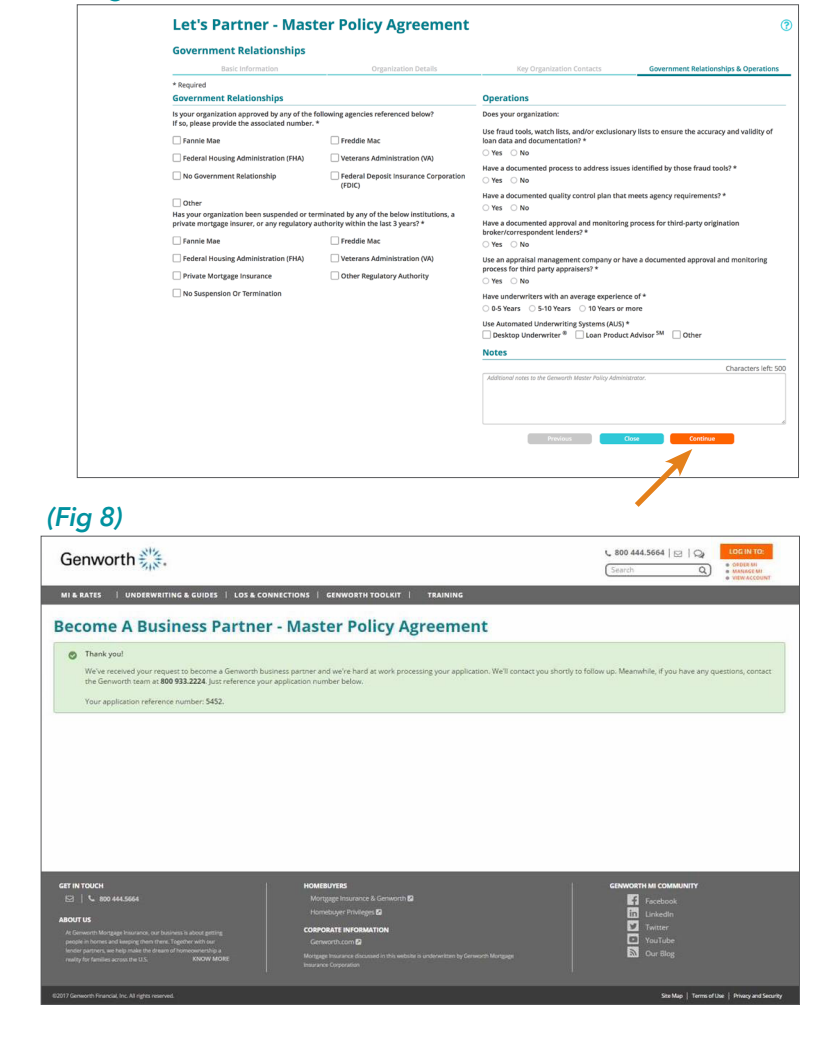

#### For More Information

Log on to access a full tutorial on our Help Center, contact your Genworth representative, or the Genworth ActionCenter® at 800 444.5664.